## **Working towards ECDL Practice Test**

## **PowerPoint Paper 1**

Preparation: Ask your tutor for the following file: PP PT1 newshops.ppt

 PP PT1 glamour.gif PP PT1 clotheswear.ppt

This is based on modifying presentations for a clothes retail chain called Snake opening in different cities. Your tasks include adding information to the presentation, formatting the presentation content, adding a chart and printing the presentation for an upcoming board meeting. **16 Marks** 

- 1. Start the presentation application and open the file called *new shops.ppt* from your Candidate Disk. **[1 Mark]**
- 2. Save the *new shops.ppt* presentation in rtf (rich text format) as *new shops.rtf* to your Candidate Disk. Close the *new shops.ppt* file. **[1 Mark]**
- 3. Open the file called *clotheswear.ppt* from your Candidate Disk and save the presentation as a file called *snake.ppt* to your Candidate Disk. **[1 Mark]**
- 4. Zoom the snake.ppt presentation in normal view to *66*%. **[1 Mark]**
- 5. Change the layout of slide 1 to a title slide. **[1 Mark]**
- 6. Insert the image file *glamour.gif* from your Candidate Disk once into the top right of the presentation so it will appear on all slides except title slides in the presentation. **[1 Mark]**
- 7. On slide 2 add a subordinate named *Paula Green* titled *Assistant Buyer* to *Ann Reid* titled *Chief Buyer* in the organization chart and save. **[1 Mark]**
- 8. On slide 5 titled "Italy" resize the *Italian flag* image so that it is 2.36 cms high and 3.81 cms wide and save the *snake.ppt* presentation. **[1 Mark]**
- 9. On slide 5 enter the following information in bullet point format:
	- ¾ *Milanese store opening next week*
	- ¾ *New fashion ranges*
	- ¾ *20% discounts* **[1 Mark]**

- 10. On slide 6 titled "France" change the font colour for the bullet point text from light blue to white and save. **[1 Mark]**
- 11. Insert a new slide immediately after slide 6 with a chart slide layout and a slide title *Target Profits €000* **[1 Mark]**

12. On the newly inserted slide 7 create a column chart (accept default column chart) from the data below:

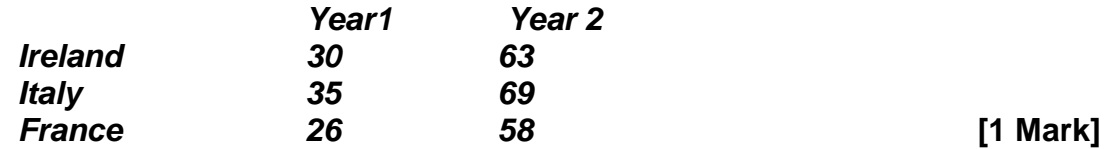

- 13. Move slide 3 titled "Summary" so it becomes the last slide in the presentation and save. **[1 Mark]**
- 14. Apply a transition effect (accept default settings) between all the slides in the presentation. **[1 Mark]**
- 15. Apply automatic numbering to all the slides in the presentation. **[1 Mark]**
- 16. Print the *snake.ppt* presentation ready for distribution with four slides to a page to an output printer if available, or as a print file to your Candidate Disk. (Use the file name *snake.prn* if you are adding a print file to your Candidate Disk.) Save the *snake.ppt* presentation and close the presentation application. **[1 Mark]**